## **FUJIFILM**

# **DIGITAL CAMERA** C-H25

Anleitung (Netzwerk- und USB-Einstellungen)

## **Neue Merkmale**

Version 6.00

Funktionen, die als Ergebnis von Firmware-Aktualisierungen hinzugefügt oder geändert wurden, stimmen eventuell nicht mehr mit den Beschreibungen in den Dokumentationen zu diesem Produkt überein. Besuchen Sie unsere Webseite für Informationen zu den verfügbaren Aktualisierungen für verschiedene Produkte:

*https://fujifilm-x.com/support/download/firmware/cameras/*

## **Inhalt**

Die X-H2S-Firmware-Version 6.00 fügt die nachfolgend aufgeführten Funktionen hinzu oder aktualisiert sie. Besuchen Sie für das aktuellste Handbuch die folgende Webseite.  *https://fujifilm-dsc.com/en-int/manual/*

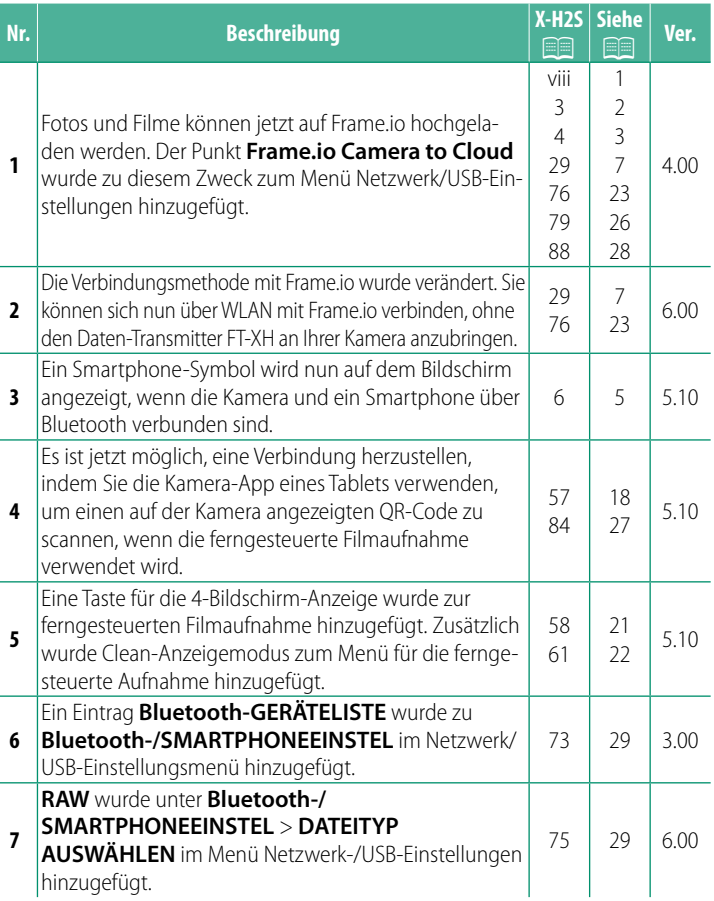

## **Änderungen und Ergänzungen**

Die Änderungen und Ergänzungen lauten wie folgt.

#### <span id="page-2-0"></span> **X-H2S Anleitung (Netzwerk- und USB-Einstellungen): <b><b>P** viii  $\mathbf{F}$  viii  $\mathbf{F}$ **FT-XH-Datentransmitter (separat erhältlich)**

- Wenn ein optionaler FT-XH-Datentransmitter angeschlossen ist, können Sie:
	- über kabelgebundene oder WLAN-Netzwerke fotografieren (Tethering-Fotografie), \*
	- Dateien über ein kabelgebundenes oder WLAN-Netzwerk oder unter Verwendung der USB-Tethering-Funktion eines Smartphones oder Tablet-PCs auf Frame.io hochladen,
	- Bilder über ein kabelgebundenes oder WLAN-Netzwerk oder unter Verwendung der USB-Tethering-Funktion eines Smartphones oder Tablet-PCs auf einen FTP-Server hochladen, und
	- Filme ferngesteuert aufnehmen, indem Sie die Kamera (oder mehrere Kameras, die jeweils mit einem eigenen Datentransmitter ausgestattet sind) mithilfe eines Webbrowsers von einem Computer, Smartphone oder Tablet-PC aus steuern.
		- \* Der FT-XH-Datentransmitter unterstützt 2×2 MIMO WLAN für höhere Übertragungsgeschwindigkeiten als mit der Kamera allein möglich sind.
- Die Menüpunkte, die mit einem  $\oplus$ -Symbol gekennzeichnet sind, stehen zur Verfügung, wenn ein Datentransmitter angeschlossen ist.
- Eine Liste der Kameras, die Datentransmitter unterstützen, finden Sie auf der folgenden Website. Informationen zu Themen wie zum Beispiel dem Anbringen von Datentransmittern finden Sie in der Kameraanleitung.

*https://fujifilm-dsc.com/en-int/manual/*

#### <span id="page-3-0"></span> **X-H2S Anleitung (Netzwerk- und USB-Einstellungen):** P **3 Unterstützte Funktionen**

#### **Verfügbare Funktionen, wenn ein optionaler FT-XH-Daten-Transmitter angeschlossen ist**

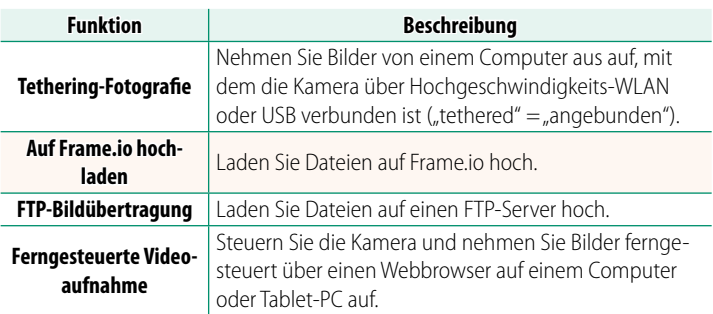

Mit Ausnahme des Hochladens auf Frame.io können Sie auf diese Funktionen zugreifen, indem Sie ein Verbindungseinstellungsprofil auswählen, in dem die gewünschten Einstellungen und der Verbindungstyp mit **VERBINDEINST. ERSTELL/ BEARBEIT** gespeichert wurden. Auf die Einstellungen des Hochladens auf Frame.io können Sie über das Menü Netzwerk/ USB-Einstellungen zugreifen.

- O Der Zugriff auf die Netzwerk-/USB-Funktionen ist nur möglich, wenn ein Akku in die Kamera und mindestens ein Akku in den Transmitter eingesetzt ist.
	- Wenn der Akku des Daten-Transmitters leer läuft, während der Transmitter verwendet wird, werden das Hochladen und die ferngesteuerte Fotografie ("Tethering-Fotografie") fortgesetzt - wenn auch mit reduzierter Geschwindigkeit - und durch den Akku der Kamera gespeist. Laden Sie den Akku des Daten-Transmitters auf oder legen Sie einen vollständig aufgeladenen Akku ein.

<span id="page-4-0"></span> **X-H2S Anleitung (Netzwerk- und USB-Einstellungen):** P **4 Die Anzeigelampe des Daten-Transmitters Ver. 4.00** 

Die Anzeigelampe des Daten-Transmitters zeigt den Status der Verbindung mit Computern, Frame.io, FTP-Servern usw. an.

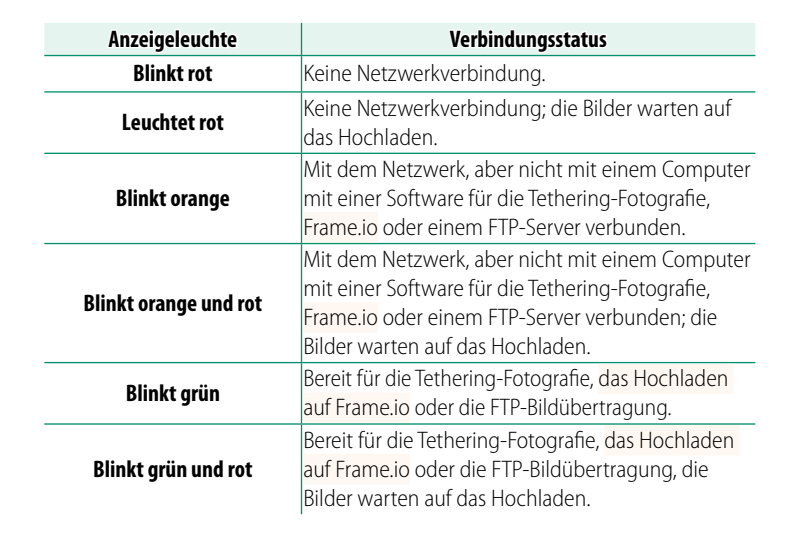

N Nur die linke Lampe leuchtet oder blinkt.

#### **Die EVF/LCD-Anzeigen**

Der Status der Verbindung zu Computern, Frame.io, FTP-Servern usw. wird auch durch ein Symbol im elektronischen Sucher oder auf dem LCD-Monitor angezeigt.

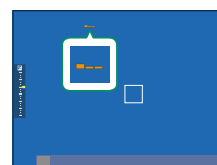

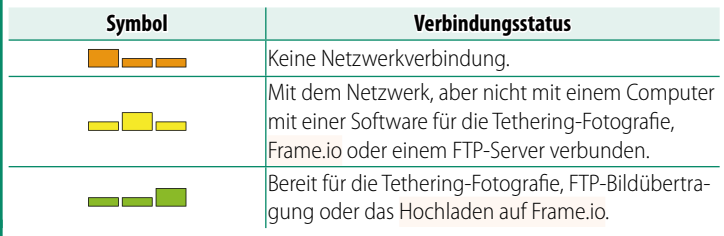

#### <span id="page-6-0"></span>**X-H2S Anleitung (Netzwerk- und USB-Einstellungen):** P **6 Verbindung mit einem Smartphone**

Koppeln Sie die Kamera mit dem Smartphone und stellen Sie die Verbindung über Bluetooth® her.

**1** Drücken Sie die @(Bluetooth)-Taste, wenn sich die Kamera im Aufnahmemodus befindet.

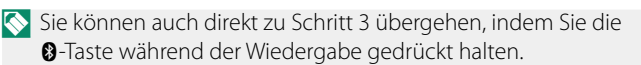

**2** Markieren Sie **Bluetooth** und drü-**CKen Sie MENU/OK. X-H2S12456**<br> **X-H2S123456** 

**3** Markieren Sie **KOPPLUNG** und drücken Sie **MENU/OK**.

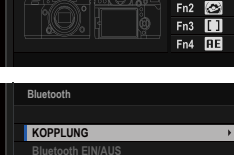

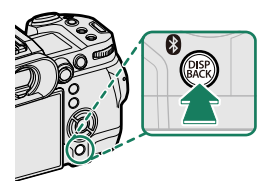

**Bluetooth & FUNKTIONS (Fn)-EINSTELLUNG Bluetooth**

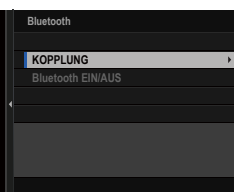

**4** Starten Sie die App auf dem Smartphone und koppeln Sie das Smartphone mit der Kamera.

Weitere Informationen finden Sie auf der folgenden Website:

#### *https://app.fujifilm-dsc.com/*

Wenn die Kopplung abgeschlossen ist, werden die Kamera und das Smartphone automatisch über Bluetooth verbunden. Ein Smartphone-Symbol und ein weißes Bluetooth-Symbol erscheint auf der Anzeige der Kamera, wenn eine Verbindung hergestellt ist.

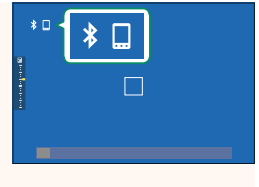

- N Wenn die Geräte gekoppelt sind, stellt das Smartphone automatisch die Verbindung mit der Kamera her, wenn die App gestartet wird.
	- Deaktivieren Sie Bluetooth, wenn die Kamera nicht mit einem Smartphone verbunden ist, um den Akku weniger zu belasten.

#### <span id="page-8-0"></span> **X-H2S Anleitung (Netzwerk- und USB-Einstellungen):** P **29 Dateien auf Frame.io hochladen**

Laden Sie Dateien auf Frame.io hoch.

• Verbindung über WLAN  $(\boxplus 7)$  $(\boxplus 7)$ 

• Verbindung über LAN-Kabel (Ethernet) (E [9\)](#page-10-0)

- Verbindung über USB-Tethering (E [11\)](#page-12-0)
- N Vergewissern Sie sich, dass die Uhr der Kamera auf die richtige Uhrzeit und das richtige Datum eingestellt ist, bevor Sie fortfahren.
	- Schließen Sie den Daten-Transmitter an Ihre Kamera an, wenn Sie eine Verbindung über kabelgebundenes LAN (Ethernet) oder über die USB-Tethering-Funktion herstellen möchten.

## <span id="page-8-1"></span> **Verbindung über WLAN**

Verbindung zu Frame.io über WLAN.

N Sie können eine Verbindung herstellen, ohne den Daten-Transmitter an der Kamera anzuschließen.

## **1** Wählen Sie **Frame.io Camera to Cloud** > **VERBINDEN** aus.

**2** Wählen Sie **NEUE ERSTELLEN** aus, um ein neues Verbindungseinstellungsprofil auszuwählen.

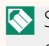

N Sie können auch vorhandene Verbindungseinstellungsprofile auswählen oder bearbeiten.

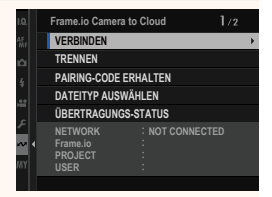

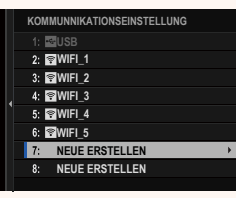

#### **3** Wählen Sie **WLAN** aus.

## **4** Wählen Sie **ZUGANGSPUNKTEINSTELLUNG** aus. Wählen Sie **IP-ADRESSEN-EINSTELLUNG** aus, um die IP-Adresse manuell auszuwählen, wie unter "Verbindung mithilfe einer IP-Adresse" beschrieben ( $\boxplus$  [13\)](#page-14-0).

#### **5** Wählen Sie **EINFACHES SETUP** aus.

N Um einen WLAN-Router auszuwählen oder die SSID des Routers manuell einzugeben, wählen Sie **MANUELLES** 

#### **6** Befolgen Sie die Anweisungen auf dem Bildschirm, um den WLAN-Router einzurichten.

N Sie können die Verbindung optional auch mithilfe einer PIN herstellen. Rufen Sie die Kamera-PIN auf, indem Sie den Fokushebel nach oben drücken, und geben Sie sie am WLAN-Router ein.

#### **7** Wenn Sie auf **MENU/OK** drücken, ist die Einrichtung abgeschlossen.

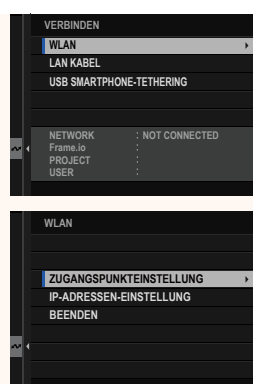

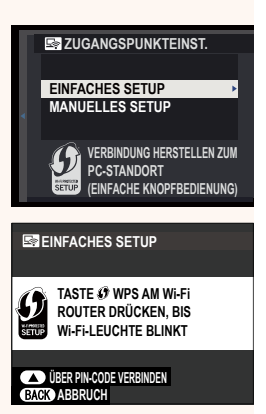

#### **ES** EINFACHES SETUP

@ AP001234567

**REGISTRIERUNG ABGESCHL.**

**CIFUJIFILM T100-1234** 

**ENDE**

**8** Wählen Sie nach der Verbindung **PAIRING-CODE ERHALTEN** aus.

Ein Pairing-Code wird angezeigt.

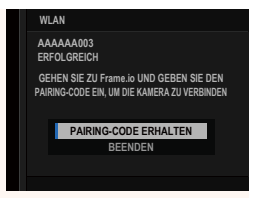

- **9** Melden Sie sich über einen Computer oder ein anderes Gerät bei Frame.io an und geben Sie den auf der Kamera angezeigten Pairing-Code ein.
- <span id="page-10-0"></span>**10** Laden Sie die Dateien auf Frame.io hoch (E [15\)](#page-16-0).

## **Verbindung über LAN-Kabel (Ethernet)**

Verbindung zu Frame.io über LAN Kabel (Ethernet).

- **1** Stellen Sie eine Verbindung zum LAN-Kabel her, indem Sie ein Ethernet-Kabel in den LAN-Anschluss des Daten-Transmitters stecken.
- **2** Wählen Sie **Frame.io Camera to Cloud** > **VERBINDEN** aus.

- **3** Wählen Sie **NEUE ERSTELLEN** aus, um ein neues Verbindungseinstellungsprofil auszuwählen.
	- N Sie können auch vorhandene Verbindungseinstellungsprofile auswählen oder bearbeiten.

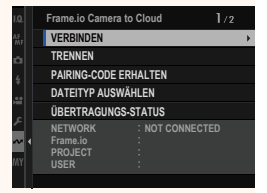

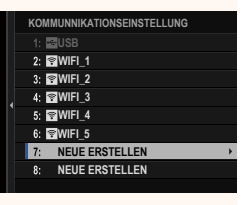

- **5** Passen Sie **IP-ADRESSEN-EINSTELLUNG** an.
	- Wählen Sie **AUTOMATISCH** aus, um eine vom Netzwerk zugewiesene IP-Adresse zu verwenden.
	- Wählen Sie **MANUELL** aus, um die IP-Adresse manuell auszuwählen, wie unter "Verbindung mithilfe einer IP-Adresse" beschrieben (E [13\)](#page-14-0).
- **6** Wählen Sie nach der Verbindung **PAIRING-CODE ERHALTEN** aus.

Ein Pairing-Code wird angezeigt.

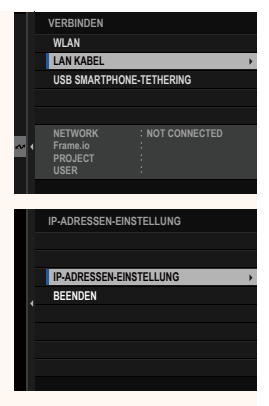

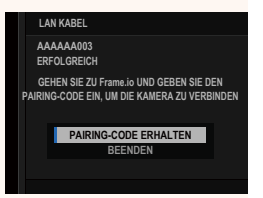

- **7** Melden Sie sich über einen Computer oder ein anderes Gerät bei Frame.io an und geben Sie den auf der Kamera angezeigten Pairing-Code ein.
- **8** Laden Sie die Dateien auf Frame.io hoch ( $\boxplus$  [15](#page-16-0)).

## <span id="page-12-0"></span> **Verbindung über USB-Tethering**

Stellen Sie über eine Netzwerkverbindung auf Ihrem Smartphone eine Verbindung zu Frame.io her.

**1** Verbinden Sie das Smartphone mit einem USB-Kabel mit dem USB-Anschluss des Daten-Transmitters.

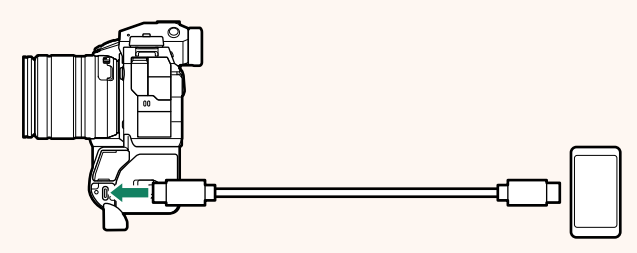

- O Der USB-Anschluss der Kamera kann zu diesem Zweck nicht verwendet werden.
	- Wählen Sie ein Kabel mit einem USB-Typ-C-Stecker an einem Ende und einem zu Ihrem Smartphone passenden Stecker am anderen Ende aus (in der Regel USB-Typ-C, USB-Micro-B oder Lightning).
	- Apple Lightning-auf-USB-Kamera-Adapter und USB-On-The-Go-Kabel (OTG) können nicht verwendet werden.
	- Vergewissern Sie sich vor dem Anschließen der Kamera, dass der Akku des Smartphones vollständig aufgeladen ist, da das Smartphone sonst versucht, sich über den Akku der Kamera oder des Daten-Transmitters aufzuladen.

#### **2** Wählen Sie **Frame.io Camera to Cloud** > **VERBINDEN** aus.

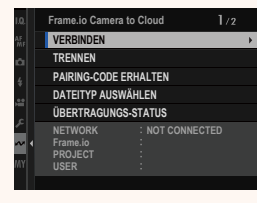

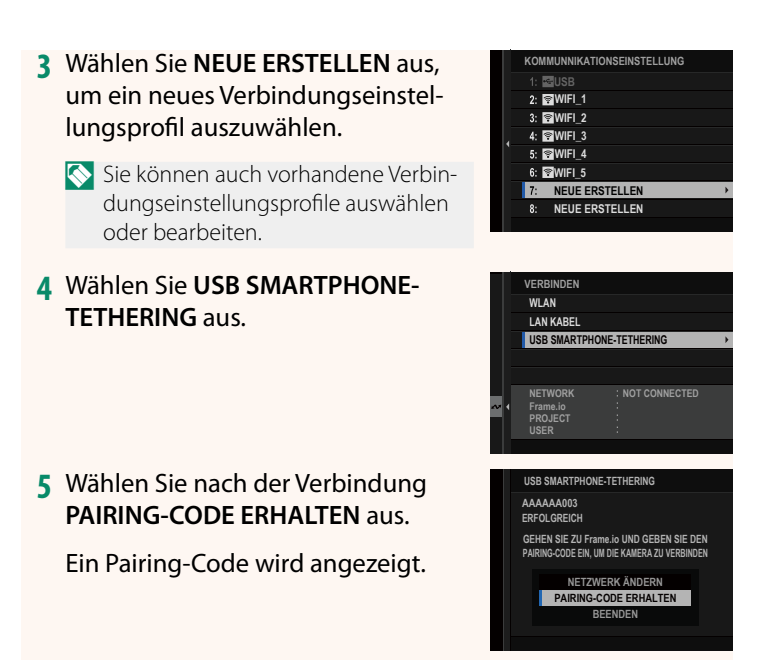

- **6** Melden Sie sich über einen Computer oder ein anderes Gerät bei Frame.io an und geben Sie den auf der Kamera angezeigten Pairing-Code ein.
- **7** Laden Sie die Dateien auf Frame.io hoch ( $\boxplus$  [15](#page-16-0)).

## <span id="page-14-0"></span> **Verbindung mithilfe einer IP-Adresse**

Stellen Sie die Verbindung der Kamera über ein manuell erstelltes Netzwerk/USB-Einstellungsprofil, das die IP-Adresse und andere Netzwerkeinstellungen enthält, mit Frame.io her.

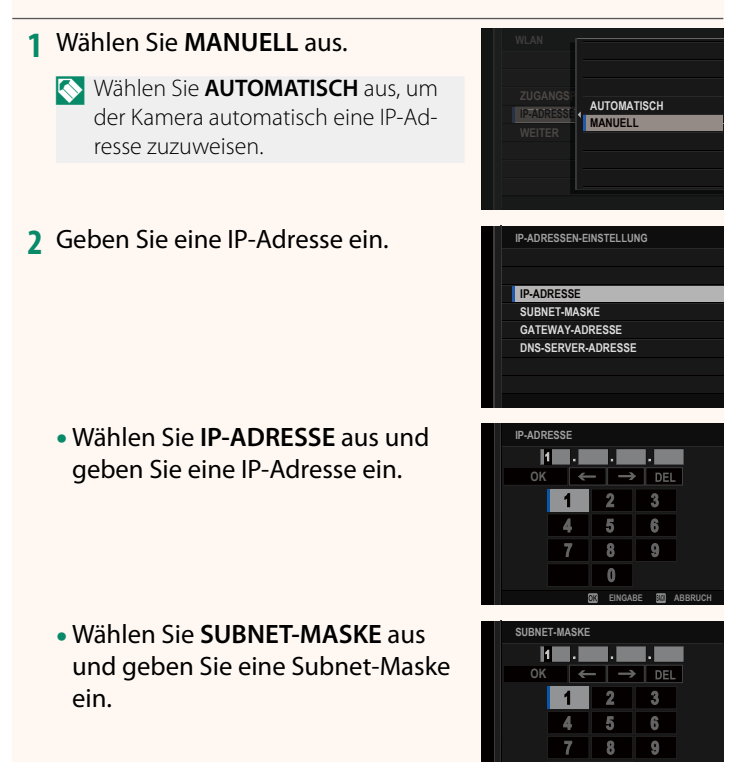

**EINGABE ABBRUCH**

- Wählen Sie **GATEWAY-ADRESSE** aus und geben Sie eine Gateway-Adresse ein.
- Wählen Sie **DNS-SERVER-ADRESSE** aus und geben Sie eine DNS-Server-Adresse ein.

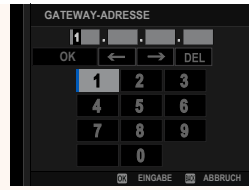

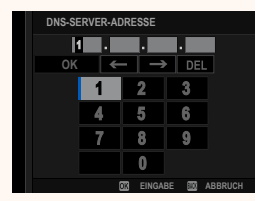

#### **Verbindungsstatus**

Der Status der Verbindung zu Computern, FTP-Servern usw. wird auch durch ein Symbol im elektronischen Sucher oder auf dem LCD-Monitor angezeigt.

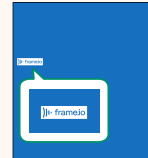

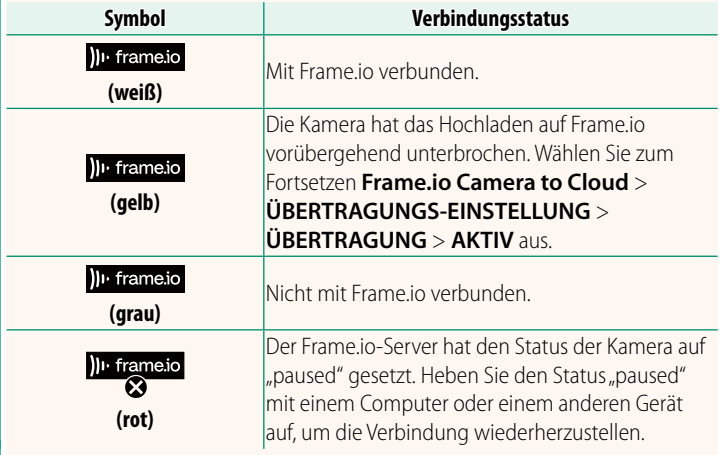

#### <span id="page-16-0"></span> **Dateien auf Frame.io hochladen**

#### **Ausgewählte Objekte mit "Frame.io Camera to Cloud" hochladen**

- **1** Wählen Sie **Frame.io Camera to Cloud** im Menü Netzwerk/ USB-Einstellungen aus.
- **2** Wählen Sie **ÜBERTRAGUNGS-EINSTELLUNG** > **BILD AUSW & ÜBERTRAGEN** aus.

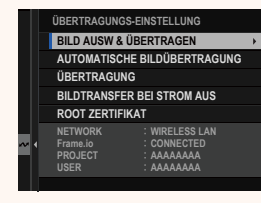

- N Das **NETWORK**-Feld zeigt an, wie die Kamera mit dem Netzwerk verbunden ist und das **Frame.io**-Feld zeigt den Status der Verbindung zu Frame.io an.
	- Die Felder **PROJECT** und **USER** zeigen die Informationen an, die über einen Computer oder ein anderes Gerät an Frame.io übertragen werden. Beachten Sie, dass einige Zeichen möglicherweise nicht ordnungsgemäß angezeigt werden, in diesem Fall werden sie durch Fragezeichen ("?") ersetzt.
	- **3** Dateien zum Hochladen markieren. Markieren Sie die Fotos und Videos und drücken Sie auf **MENU/OK**, um sie zum Hochladen zu markieren.
		- Um zur Speicherkarte im anderen Steckplatz umzuschalten oder um nur die Dateien anzuzeigen, die ausgewählten Kriterien entsprechen, drücken Sie auf **DISP/BACK**, bevor die Markierung beginnt.

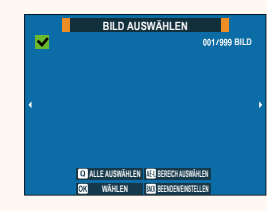

- Um alle Dateien auszuwählen, drücken Sie die Taste **Q**.
- Wenn Sie zwei beliebige Dateien mit der **AEL**-Taste auswählen, werden auch sämtliche Dateien dazwischen ausgewählt.

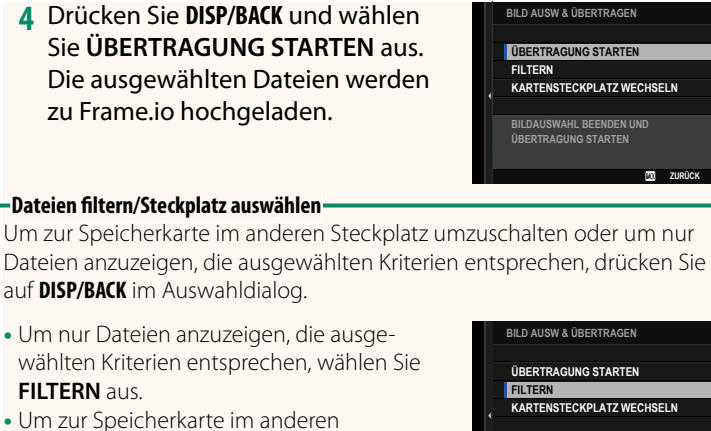

Steckplatz umzuschalten, wählen Sie **KARTENSTECKPLATZ WECHSELN** aus.

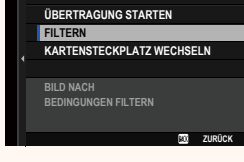

O Beim Umschalten des Steckplatzes oder einer Veränderung der Filterkriterien werden bestehende Upload-Markierungen gelöscht.

- N Bildübertragungsaufträge können maximal 9999 Dateien enthalten.
	- Wenn **AN** für **Frame.io Camera to Cloud** > **BILDTRANSFER BEI STROM AUS** ausgewählt ist, wird das Hochladen auch bei ausgeschalteter Kamera fortgesetzt.

#### **Hochladen von Fotos und Filmen, wenn sie aufgenommen werden**

Die mit **AN** für **Frame.io Camera to Cloud** > **ÜBERTRAGUNGS-EINSTELLUNG** > **AUTOMATISCHE BILDÜBERTRAGUNG** im Menü Netzwerk/USB-Einstellung ausgewählter Einstellung aufgenommenen Fotos und Filme werden automatisch für das Hochladen markiert.

#### **Auswahl der Fotos und Filme für das Hochladen während der Wiedergabe**

**Wenn )) Frame.io ÜBERTRAGUNGSAUFTRAG** für **D**TASTEN/ **RAD-EINSTELLUNG > DISO-TASTEN-EINSTELLUNG** ausgewählt ist, können Sie während der Wiedergabe mit der Taste **ISO** Dateien für das Hochladen markieren oder ihre Markierung für das Hochladen ändern oder entfernen.

### <span id="page-19-0"></span>**X-H2S Anleitung (Netzwerk- und USB-Einstellungen): <b><b>P** 57 **Verbindung mit der Kamera über einen Computer oder Ver. 5.10**

Stellen Sie die Verbindung mit der Kamera über einen Webbrowser auf einem Computer oder Tablet-PC her.

N Wir empfehlen die Verwendung eines Hochgeschwindigkeits-Zugangspunktes (Verbindung über diesen) (beispielsweise im 5-GHz-Band).

## **Anschließen der ersten Kamera**

Stellen Sie eine Verbindung her, indem Sie über einen Webbrowser die IP-Adresse eingeben oder mit einer Kamera-App den von der Kamera angezeigten QR-Code scannen.

#### **Verbindung mithilfe einer IP-Adresse herstellen**

**1** Wählen Sie **INFORMATION** > **HARDWARE-INFO** im Netzwerk/USB-Einstellungsmenü aus. Die IP-Adresse der Kamera wird angezeigt.

**2** Starten Sie einen Webbrowser auf Ihrem Computer oder Tablet-PC und geben Sie die IP-Adresse der Kamera in die Adressleiste ein. Um eine Verbindung zu einer Kamera mit der IP-Adresse 192.168.0.11 herzustellen, geben Sie beispielsweise "http://192.168.0.11" ein.

**3** Ein Eingabebildschirm erscheint. Geben Sie den Benutzernamen und das Passwort ein. Die Anzeige der ferngesteuerten Aufnahme wird im Browser angezeigt.

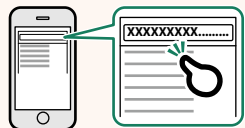

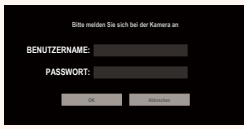

#### **Verbindung durch Scannen eines QR-Codes herstellen**

- **1** Wählen Sie **INFORMATION** > **HARDWARE-INFO** im Netzwerk/USB-Einstellungsmenü aus. Ein QR-Code wird angezeigt.
- **2** Starten Sie die Kamera-App auf dem Tablet-PC und scannen Sie den QR-Code. Der Webbrowser wird gestartet und die Fernaufnahmeanzeige erscheint.

## **Anschließen einer zweiten oder weiteren Kamera**

Geben Sie entweder die IP-Adresse in die Fernaufnahmeanzeige des Webbrowsers ein oder scannen Sie den QR-Code, um eine Verbindung herzustellen.

N Wenn Sie eine zweite oder weitere Kamera anschließen, stellen Sie zuvor den gleichen **SERVERTYP** wie bei der ersten Kamera ein.

## **Verbindung mithilfe einer IP-Adresse herstellen**

- **1** Wählen Sie **INFORMATION** > **HARDWARE-INFO** im Netzwerk/USB-Einstellungsmenü aus. Die IP-Adresse der Kamera wird angezeigt.
- **2** Klicken oder tippen Sie auf die Miniaturansicht der Plusmarkierung im Bereich "Kamera auswählen" der Fernaufnahmeanzeige.
- **3** Ein Eingabebildschirm erscheint. Geben Sie die IP-Adresse der Kamera sowie einen Kontonamen und ein Passwort ein.

Die Anzeige der ferngesteuerten Aufnahme wird im Browser angezeigt.

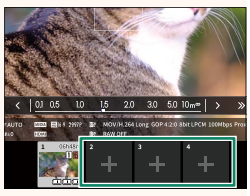

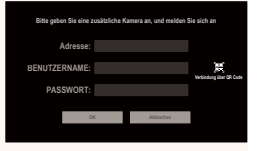

#### **Verbindung durch Scannen eines QR-Codes herstellen**

- N Um eine zweite oder weitere Kamera durch Scannen eines QR-Codes zu verbinden, legen Sie den **SERVERTYP** der ersten Kamera und der zweiten und weiteren Kameras im Voraus auf **HTTPS** fest.
	- **1** Wählen Sie **INFORMATION** > **HARDWARE-INFO** im Netzwerk/USB-Einstellungsmenü aus. Ein QR-Code wird angezeigt.
	- **2** Tippen Sie auf die Miniaturansicht mit der Plusmarkierung im Bereich "Kamera auswählen".
	- **3** Tippen Sie auf "Verbindung über QR Code", um den von der Kamera angezeigten QR-Code zu scannen. Die Anzeige der ferngesteuerten Aufnahme wird im Browser angezeigt.

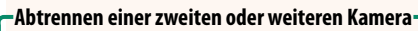

Um eine Verbindung nach dem Hinzufügen einer Kamera zu beenden, wählen Sie die Option "Verbundenes Gerät entfernen" im Menü "Ferngesteuerte Aufnahme" aus und klicken oder tippen Sie auf die Miniaturansicht der Kamera, die Sie entfernen möchten.

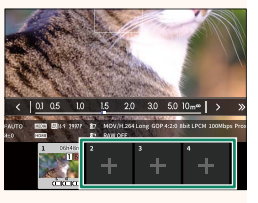

**Bitte geben Sie eine zusätzliche Kamera an, und melden Sie sich an Adresse: PASSWORT: BENUTZERNAME: OK Abbrechen Verbindung über QR Code**

<span id="page-22-0"></span>**X-H2S Anleitung (Netzwerk- und USB-Einstellungen):** P **58 Die Anzeige der ferngesteuerten Aufnahme** 

Die auf der Anzeige der ferngesteuerten Aufnahme verfügbaren Steuerelemente werden im Folgenden beschrieben.

N Das Layout der Anzeige ist unter anderem von der Größe des Computer- oder Tablet-PC-Bildschirms abhängig.

## **Übersicht**

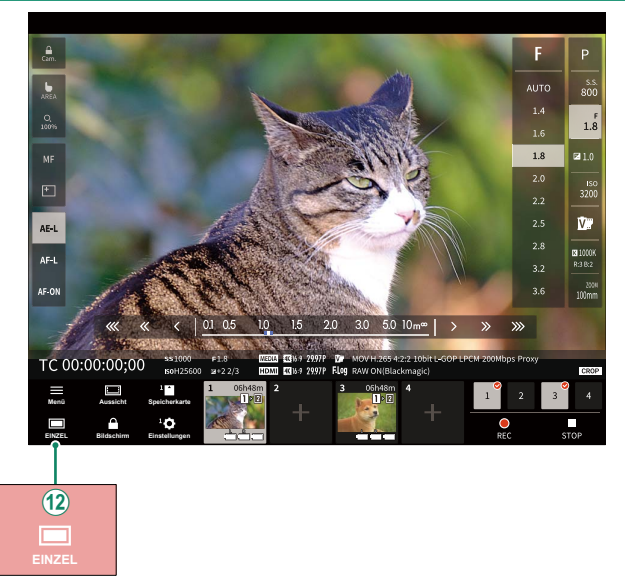

(12) Eine 4-Bildschirm-Anzeigetaste wurde hinzugefügt. Wenn diese Taste gedrückt wird, wird die Bildschirmanzeige in vier Teile unterteilt, um die Live-Ansichten mehrerer Kameras gleichzeitig zu überprüfen.

<span id="page-23-0"></span>**X-H2S Anleitung (Netzwerk- und USB-Einstellungen):** P **61 Menü der ferngesteuerten Aufnahme** 

Passen Sie die Einstellungen der ferngesteuerten Aufnahme an.

#### **Histogramm anzeigen**

Blenden Sie das Histogramm aus oder zeigen Sie es an.

#### **Mikrofonpegel anzeigen**

Blenden Sie den Aufnahmepegel des Mikrofons aus oder zeigen Sie ihn an.

#### **Symbolleiste anzeigen**

Blenden Sie die Symbolleiste des Browsers an oder blenden Sie sie aus.

#### **Clean-Anzeigemodus**

Wechseln Sie in Clean-Anzeigemodus, um nur die Live-Ansicht anzuzeigen.

#### **Anzeige mit Priorität Bildqualität/Priorität Echtzeitleistung**

Wählen Sie aus, wie Sie den Blick durch das Objektiv anzeigen möchten, wobei Sie entweder der Bildqualität oder der Aktualisierung des Bildes in Echtzeit den Vorrang geben.

- N Die Priorisierung der Bildqualität maximiert die Bildqualität, kann aber zu einer Verzögerung der Anzeige führen.
	- Durch die Priorisierung der Echtzeitanzeige wird die Verzögerung der Anzeige unabhängig von Faktoren wie zum Beispiel der Verbindungsgeschwindigkeit auf ein Minimum reduziert.

#### **Anzeige Hell/Anzeige Dunkel**

Wechseln Sie zwischen der Anzeige der ferngesteuerten Aufnahme im hellen und im dunklen Modus.

#### **Beenden einer Kameraverbindung**

Klicken oder tippen Sie auf eine Miniaturansicht im Bereich "Kamera auswählen", um die Verbindung mit der ausgewählten Kamera zu beenden.

#### <span id="page-24-0"></span> **X-H2S Manual (Netzwerk- und USB-Einstellungen):** P **76 Frame.io Camera to Cloud Camera 10 Apr 20 Apr 20 Apr 20 Apr 20 Apr 20 Apr 20 Apr 20 Apr 20 Apr 20 Apr 20 Apr 20 Apr 20 Apr 20 Apr 20 Apr 20 Apr 20 Apr 20 Apr 20 Apr 20 Apr 20 Apr 20 Apr 20 Apr 20 Apr 20 Apr 20 Apr 20 Apr**

Nehmen Sie die Einstellungen für die Verwendung mit Frame.io vor.

## **VERBINDEN**

Sie können die gespeicherten Verbindungseinstellungsprofile auswählen, um eine Verbindung mit dem Frame.io-Projekt herzustellen.

## **TRENNEN**

Verbindung zum Frame.io-Projekt beenden und die Netzwerkverbindung trennen.

#### **PAIRING-CODE ERHALTEN**

Ein Pairing-Code für die Verbindung mit dem Frame.io-Projekt wird angezeigt. Geben Sie diesen Code auf dem Frame.io-Bildschirm ein, den Sie von Ihrem PC oder Tablet-PC aus aufgerufen haben, um Frame.io und die Kamera zu verbinden.

## **DATEITYP AUSWÄHLEN**

Wählen Sie die Dateitypen aus, die auf Frame.io hochgeladen werden. Sie können jeden Dateityp einzeln auswählen oder dessen Auswahl aufheben.

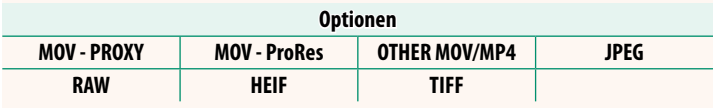

## **ÜBERTRAGUNGS-EINSTELLUNG**

Passen Sie die Einstellungen für das Hochladen auf Frame.io an.

#### **BILD AUSW & ÜBERTRAGEN**

Markieren Sie das Bild zum Hochladen.

#### **AUTOMATISCHE BILDÜBERTRAGUNG**

Wählen Sie **AN** aus, um die Bilder automatisch zum Hochladen zu markieren, wenn sie aufgenommen werden.

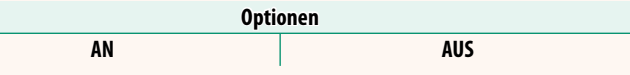

#### **ÜBERTRAGUNG**

Unterbrechen Sie die Übertragung zu Frame.io oder setzen Sie sie fort.

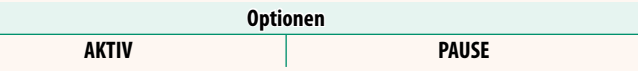

#### **BILDTRANSFER BEI STROM AUS**

Wenn Sie **EIN** auswählen, wird das Hochladen der Dateien zu Frame.io fortgesetzt, während die Kamera ausgeschaltet ist.

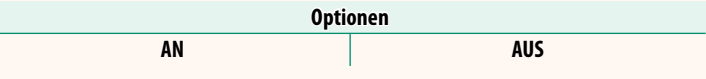

#### **ROOT ZERTIFIKAT**

Kopieren Sie ein Root-Zertifikat für die Verwendung mit Frame.io zur Kamera.

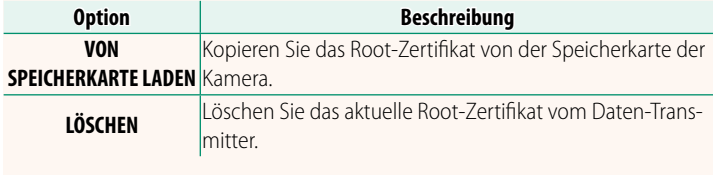

N Frame.io und **OPTIONALE FTP-EINSTELLUNG** > **ROOT ZERTIFIKAT** verwenden das gleiche Root-Zertifikat. Die Änderung des einen verändert auch das andere.

## **ÜBERTRAGUNGS-STATUS**

Rufen Sie den Frame.io-Übertragungsstatus auf.

## **WARTESCHLANGE**

Rufen Sie die Liste der Dateien auf, die auf das Hochladen warten.

## **TRANSFERAUFTRAG ZURÜCKS.**

Entfernen Sie die Markierung für das Hochladen von allen Dateien, die zum Hochladen auf Frame.io ausgewählt wurden.

#### <span id="page-27-0"></span> **X-H2S Manual (Netzwerk- und USB-Einstellungen):** P **79 INFORMATION Ver. 4.00**

#### Zeigen Sie die netzwerkbezogenen Einstellungen an.

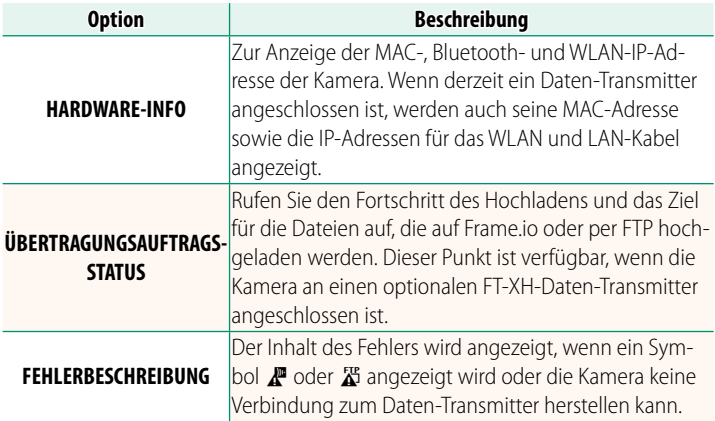

## <span id="page-28-0"></span>**X-H2S Anleitung (Netzwerk- und USB-Einstellungen):** P **84 Fehlerbehebung Ver. 5.10**

## **Ferngesteuerte Videoaufnahme**

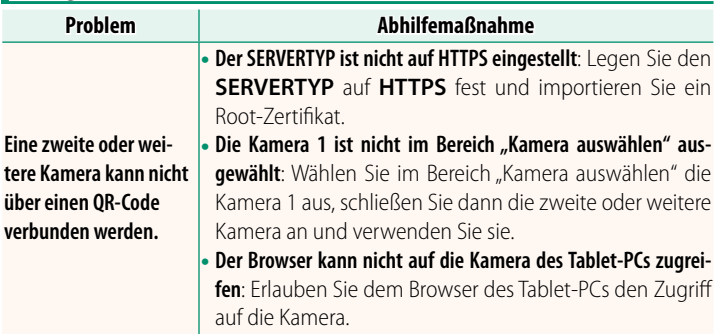

#### <span id="page-29-0"></span> **X-H2S Anleitung (Netzwerk- und USB-Einstellungen):** P **88 Ver. 4.00**

Wenn ein Symbol  $\mathbb{F}$  oder  $\mathbb{F}$  auf der Anzeige erscheint oder wenn die Kamera und der Daten-Transmitter keine Verbindung herstellen können, wählen Sie im Menü Netzwerk/USB-Einstellungen **INFORMATION** > **FEHLERBESCHREIBUNG** aus, um den Fehler anzuzeigen und dann die entsprechenden Maßnahmen zu ergreifen.

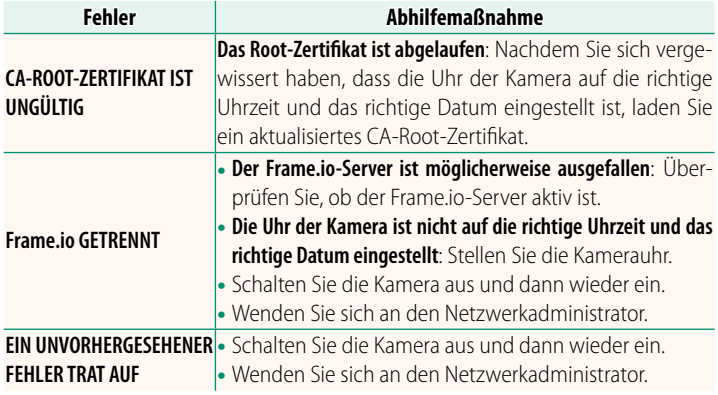

#### <span id="page-30-0"></span> **X-H2S Anleitung (Netzwerk- und USB-Einstellungen):** P **73 Bluetooth/SMARTPHONE EINSTELL**

#### Stellen Sie auf Bluetooth bezogene Einstellungen sowie eine Vielzahl von auf Einstellungen zum Smartphone ein.

N Vergewissern Sie sich, dass auf Ihrem Smartphone oder Tablet-PC die neueste Version der Smartphone-App installiert ist.

## **KOPPLUNGSREGISTRIERUNG**

Koppeln Sie die Kamera mit einem Smartphone oder Tablet-PC, auf dem die Smartphone-App installiert ist.

## **KOPPLUNGSZIEL AUSWÄHLEN**

Wählen Sie eine Verbindung aus der Liste von Geräten, mit der die Kamera mit **KOPPLUNGSREGISTRIERUNG** gekoppelt wurde. Wählen Sie **KEINE VERBINDUNG**, um ohne eine Verbindung herzustellen zu beenden.

## **KOPPLUNGSREG. LÖSCHEN**

Löschen Sie für ein Smartphone oder einen Tablet-PC vorhandene Kopplungsinformationen.

N Das ausgewählte Gerät wird aus der Kopplungsliste entfernt.

## **Bluetooth-GERÄTELISTE**

Zeigt eine Liste der Geräte an, mit denen die Kamera gekoppelt ist (außer dem Smartphone), oder beendet die Kopplung mit den ausgewählten Geräten.

## **Bluetooth EIN/AUS**

Wenn **AN** ausgewählt ist, stellt die Kamera automatisch die Verbindung mit gekoppelten Smartphones oder Tablet-PCs her, auf denen die Smartphone-App läuft.

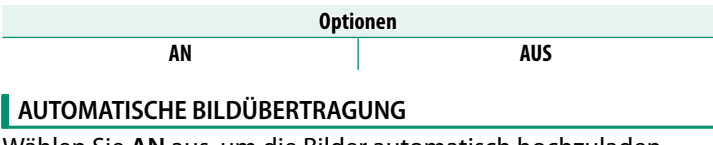

Wählen Sie **AN** aus, um die Bilder automatisch hochzuladen, wenn sie aufgenommen werden.

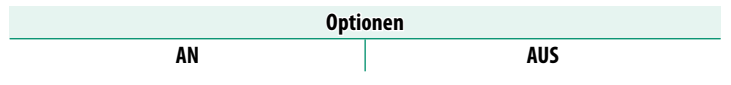

## **SMARTPHONE-STANDORTDATEN-SYNC.**

Wählen Sie **AN** aus, um den laufenden Download der Standortdaten von gekoppelten Smartphones oder Tablet-PCs zu aktivieren.

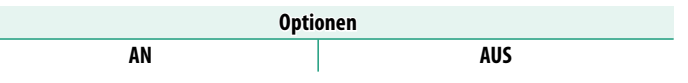

O Die Standortdaten werden nur heruntergeladen, solange die Smartphone-App läuft. Das Herunterladen wird unterbrochen, wenn die Kopplung beendet wird. Das Symbol für die Standortdaten der Kamera wird in Rot angezeigt, wenn die Standortdaten seit mehr als 30 Minuten nicht mehr aktualisiert wurden.

## **NAME**

Wählen Sie unter NAME einen Namen zur Identifizierung der Kamera im drahtlosen Netzwerk (der Kamera ist standardmäßig ein eindeutiger Name zugewiesen).

## **BILDÜBERTRAGUNG BEI AUSGESCH. KAMERA**

Wenn **AN** ausgewählt ist, lädt die Kamera auch im ausgeschalteten Zustand weiterhin Bilder auf die gekoppelten Smartphones oder Tablet-PCs hoch.

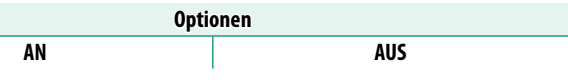

## **BILDGRÖSSE F SMARTPHONE ÄND**

Wählen Sie **AN** (empfohlen) aus, um die Komprimierung zu aktivieren und die Dateigröße für das Hochladen zu verringern.

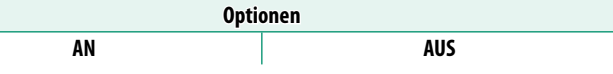

- $\bullet \bullet$  Die Bilder auf der Speicherkarte der Kamera sind davon nicht betroffen.
	- Die Komprimierung wird nur für Bilder verwendet, die in der Größe L aufgenommen wurden.

## **FREQUENZEINSTELLUNG DRAHTLOS-KOMM.**

Wählen Sie das Band für die WLAN-Verbindungen aus.

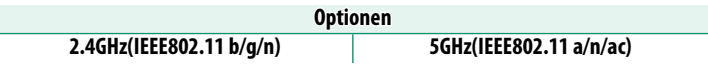

- $\Omega$  In manchen Ländern und Regionen ist die Nutzung von bestimmten Kanälen im 5-GHz-Band im Freien verboten. Prüfen Sie, ob die Nutzung des 5,2-GHz-Bands (W52) erlaubt ist, bevor Sie die 5-GHz-Option auswählen.
	- Die verfügbaren Optionen unterscheiden sich je nach Land oder Region des Verkaufs.

## **DATEITYP AUSWÄHLEN**

Wählen Sie die Dateitypen aus, die hochgeladen werden. Sie können jeden Dateityp einzeln auswählen oder dessen Auswahl aufheben.

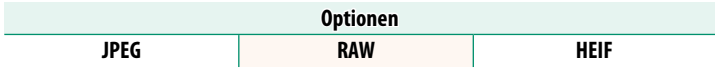

## **FUJIFILM**

## **FUJIFILM Corporation**

7-3, AKASAKA 9-CHOME, MINATO-KU, TOKYO 107-0052, JAPAN

https://fujifilm-x.com

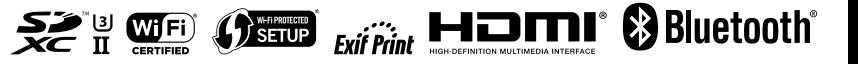